# Payment Center Quick Start Guide

Self Enrollment, Online Statements

Bank of America Merrill Lynch November 2017

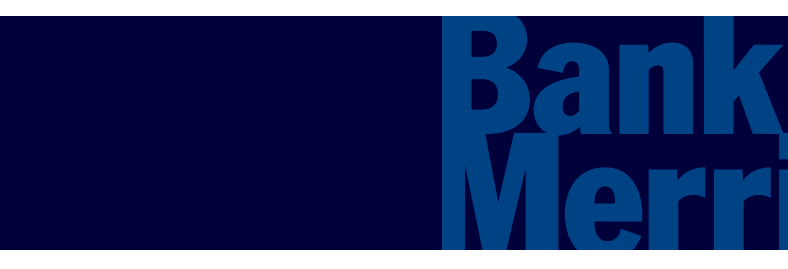

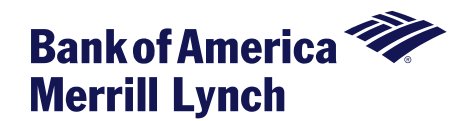

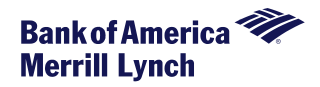

**This manual contains proprietary and confidential information of Bank of America Merrill Lynch and was prepared by the staff of Bank of America Merrill Lynch. "Bank of America Merrill Lynch" is the marketing name for the global banking and global markets businesses of Bank of America Corporation.** 

**This user guide may not be reproduced or disclosed to others in whole or in part without the written permission of Bank of America Merrill Lynch. Permitted reproductions shall bear this notice and the Bank of America copyright notice. The user of this user guide acknowledges the rights of Bank of America Merrill Lynch in the contents and agrees to maintain this user guide and its contents in confidence.**

**Bank of America – Member FDIC**

**©2017 Bank of America Corporation.** 

**All rights reserved. None of the enclosed material may be reproduced or published without permission of Bank of America.**

**ARRTI XYY** 

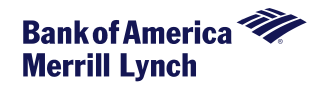

Cardholders can access Payment Center via the following URL. We recommend bookmarking the URL for future reference.

[www.baml.com/paymentcenter](http://www.baml.com/paymentcenter)

The first time Payment Center is accessed, users must click on '**Not registered?**' to begin the setup process.

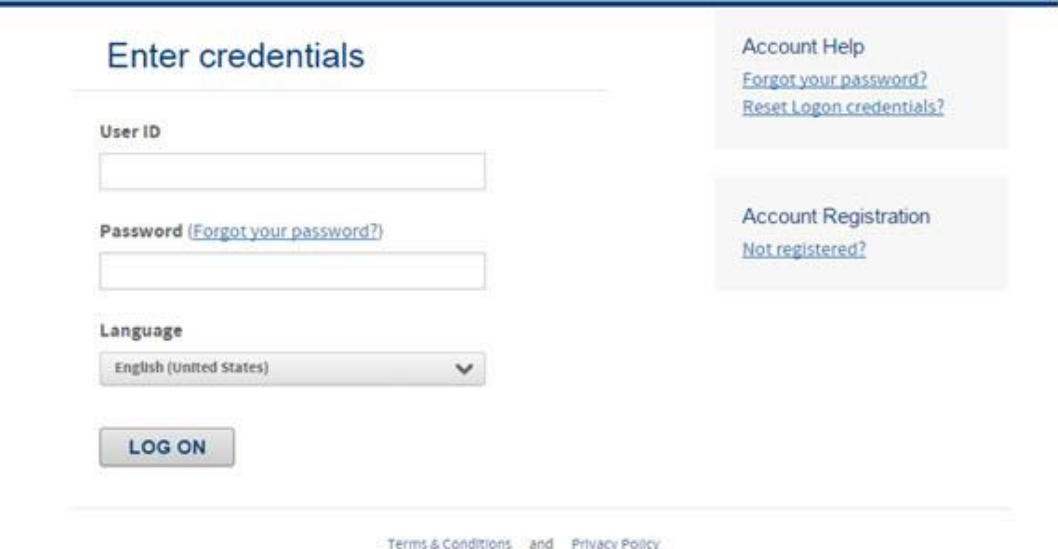

**Note: Login credentials for other Bank of America applications will not work as your Payment Center login.** 

# **Getting Started and Self Enrollment**

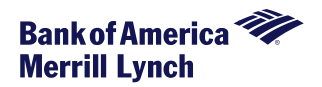

Type the 16 digit account number embossed on your card and click **Next**..

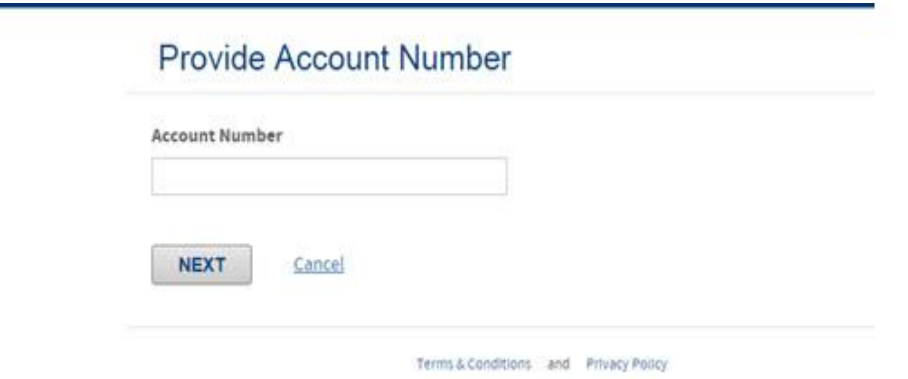

*The Create a user ID and password* page displays. Create a user id and password by completing the fields.

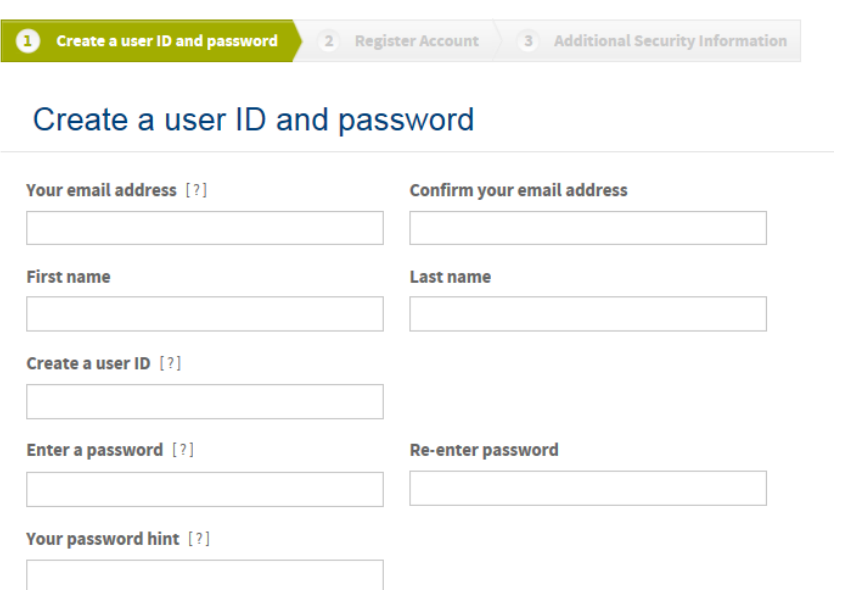

# **Getting Started and Self Enrollment**

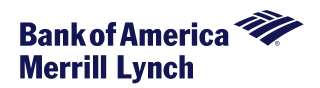

Register your account by populating the fields below.

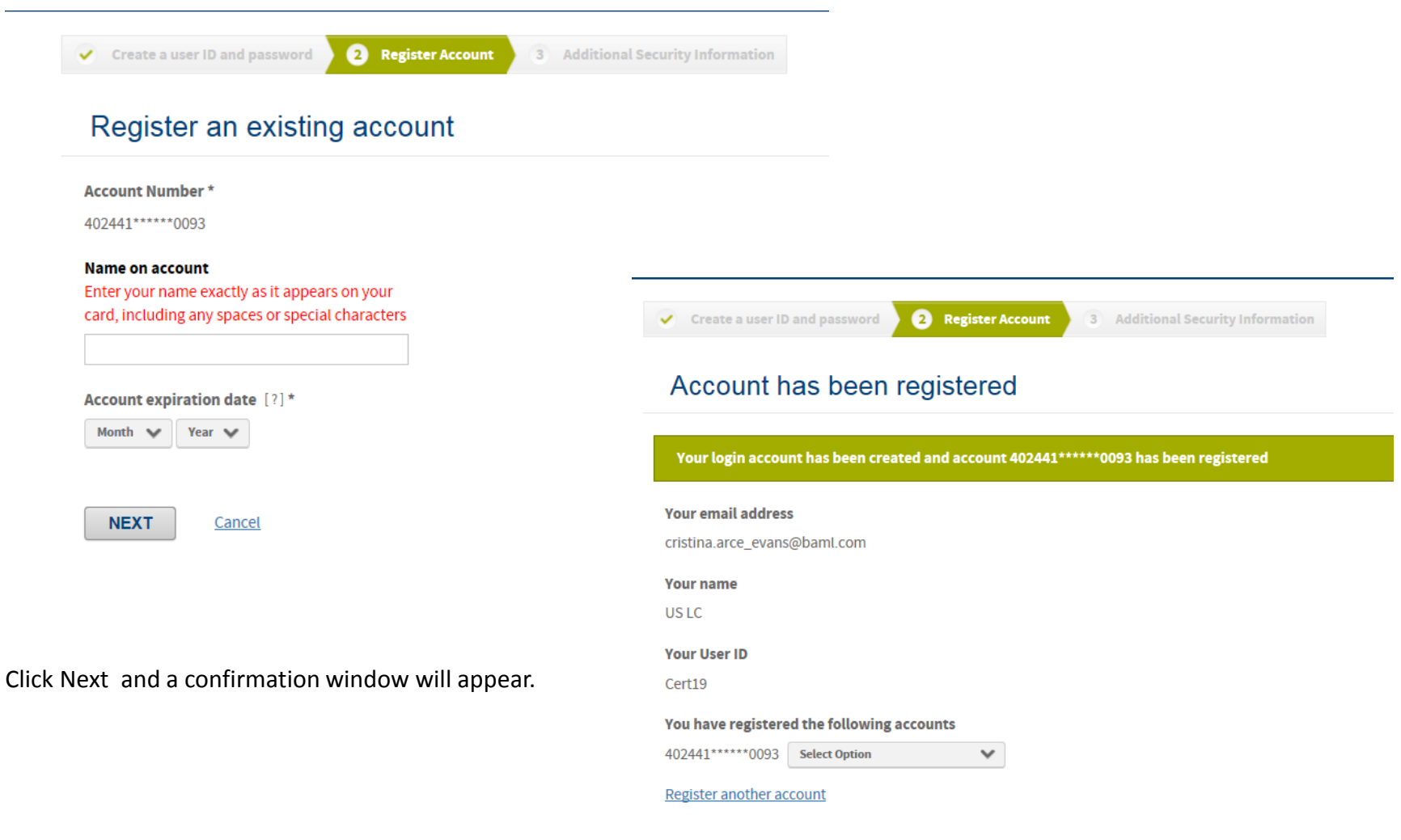

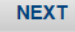

# **Security Information**

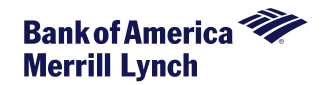

Select security questions from the **Security Question** list. Provide a **Security Answer** and **Confirm Security Answer** for each question. When you log on at some future date, these questions may be asked to verify your identity. Make sure your answers are accurate so you can remember them.

#### **Additional Security Information**

To help protect your logon account from fraudulent use, you need to set up personal security questions. You may be prompted in the future to answer two or more of these questions as part of the Self Unlock/Reset Password process to help verify your identity.

Select and answer one question from each of the five sets. Use only Uppercase or lower case letters (a-z, A-Z), numbers (0-9), and single spaces in your answers. Do not use punctuation or symbols.

#### Help me with this task

**Security Question #1** Which city was your oldest child born in?  $\boxed{\bullet}$ 

**Security Answer #1** 

**Confirm Security Answer #1** 

**Security Question #2** What was your first school?  $\overline{\phantom{0}}$ 

**Security Answer #2** 

 $\Delta\phi=0.01$  .

**Confirm Security Answer #2** 

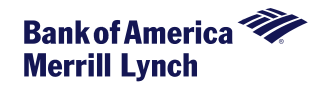

Scroll to the bottom of the license agreement, and click **I Agree, I Disagree**, or **Print**. When you click **I Agree**, your organization's *Home* page opens, and you can perform your online account management tasks. The End User License agreement does not appear again after you agree.

Notices. All notifications to Provider pertaining to this EULA or the provision or use of the Application(s) shall be communicated through the "Contact Us" link in the Application(s) with the phrase "EULA LEGAL NOTICE" in the subject line. All notifications to the End User shall be communicated using the email address on record in the Application(s). End User shall be responsible for maintaining accurate email contact information in the Application(s).

Headings. The headings referred to or used in this EULA are for reference and convenience purposes only and shall not in any way limit or affect the meaning or interpretation of any of the terms hereof.

Survival. To the extent applicable, the provisions of this EULA relating to the following rights or obligations shall survive the termination, cancellation, expiration, and/or rescission of this Agreement: Section 4 (Ownership of Proprietary Rights), Section 6 (Advertising and Links to Other Sites), Section 7 (Warranties), Section 8 (Allocation of Risk), Section 9 (Privacy & Confidentiality of Information), and any provision that: (i) expressly states its survival, (ii) is necessary for the enforcement of this EULA, including Governing Law and Jurisdiction, (iii) is necessary to interpret surviving provisions, or (iv) provides for a remedy available under this EULA.

Entire Agreement. This EULA and the Privacy Policy referenced herein represent the complete and exclusive statement of the agreement and understanding between you and Provider regarding your rights to access and use the Application(s) and the provision of Related Services and Information. This EULA supersedes all prior and contemporaneous agreements and representations regarding such subject matters, including any verbal representations or agreements that may have been reached.

BY CLICKING "I AGREE" BELOW, YOU ACKNOWLEDGE THAT YOU HAVE READ AND UNDERSTAND THIS END-USER LICENSE AGREEMENT AND EXPRESSLY AGREE TO BE BOUND BY ALL OF ITS TERMS AND CONDITIONS. IF YOU DO NOT AGREE TO ALL SUCH TERMS AND CONDITIONS, DO NOT ATTEMPT TO ACCESS OR USE THE APPLICATION(S).

AGREE **DISAGREE** Print

Terms & Conditions and Privacy Policy

Supported Browsers: Microsoft Windows version of Internet Explorer 9.0 or 10.0

ABOUT TRUST ONLINE

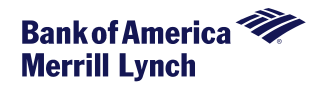

Passwords expire every 90 days.

Upon enrollment, cardholders must select **and save** their statement format preference. Note: If preference was pre-set to Electronic Only by the account administrator, users may not see this option.

**Note**: if a cardholder is enrolled and his/her card is reported lost or stolen, the system will automatically add access to the replacement account as well as linking the account to the user id.

> **If you are unable to successfully enroll or if you receive an error when trying to log in, please make sure to have the error details available and call the number on the back of your card.**

**For assistance with password resets, please call 888.449.2273.**

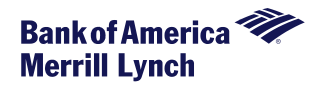

### Based upon your company-level permissions, Payment Center enables cardholders to:

- •View Account Summary information
- •View posted transactions
- •View authorization requests
- •View and download historical statements (beginning the cycle after enrollment)
- •Receive statement email alerts for enrolled accounts
- •Maintain paying accounts
- •Make a payment towards your account balance
- •Review payment history

Any upgrades or program maintenance outages or enhancements for Bank of America Merrill Lynch clients will be announced in advance via the message board that is displayed for clients upon signing in to Payment Center.

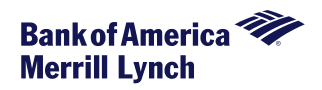

## Viewing Statement and Authorization Request Information:

From the *Statements* menu, select *Account Activity*. The Account Activity page appears, displaying the following tabs

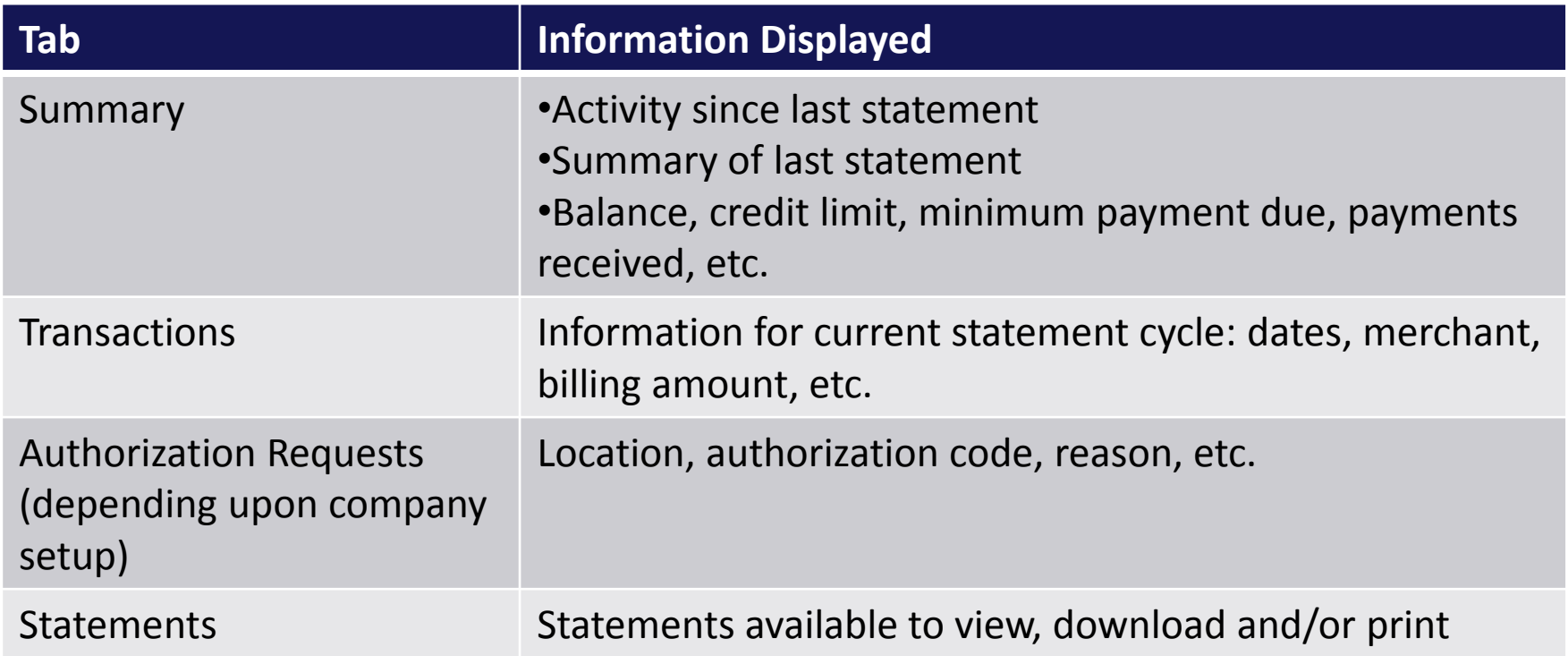

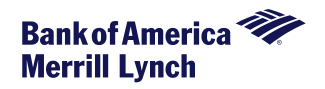

 $(1)$ 

 $REXFORD \rightarrow$ 

### To view statements

From the *Statements* menu, select *Account Activity*. Select the *Statements* Tab. Your available statements will display. Click on the PDF icon to view or download the statement.

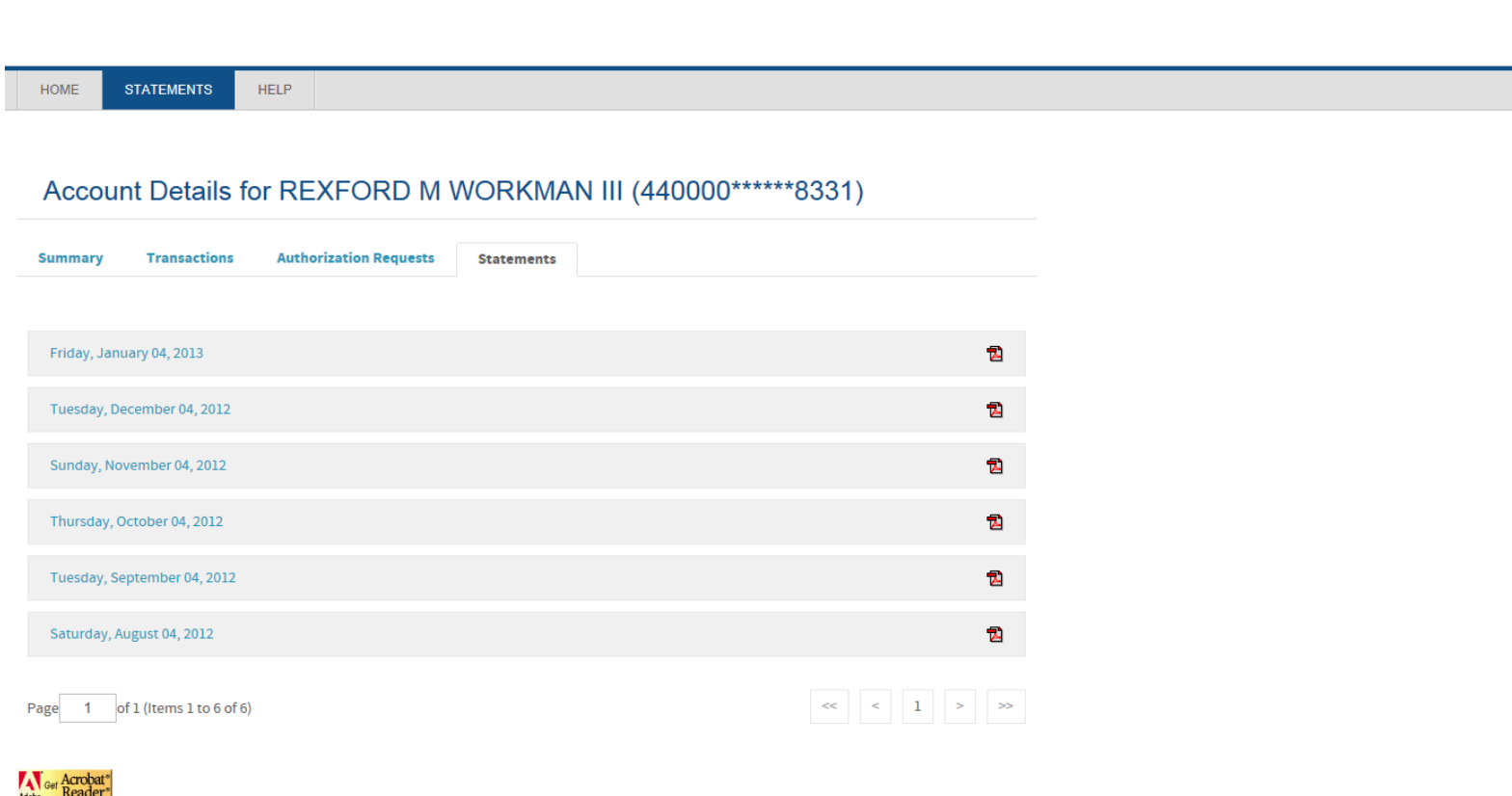

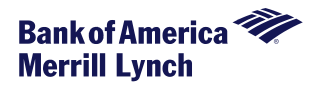

Statements usually generate within two business days after the account cycles.

Statements are only produced if the account has a balance or debit/credit transactions posted during that cycle. The only other time you may receive a statement is when regulatory changes take place and Bank of America Merrill Lynch is required to send notification.

You need to register for electronic statement delivery prior to month-end close in order to receive an electronic statement for that month.

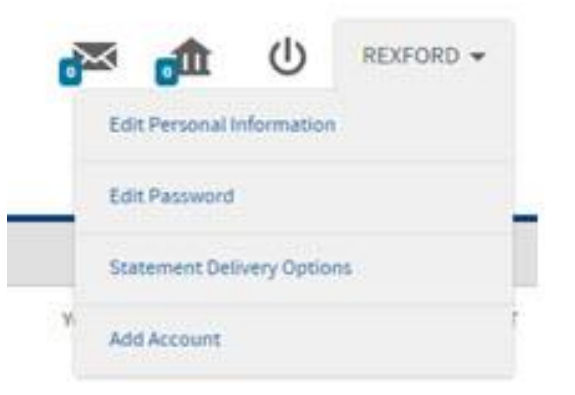

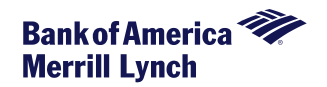

Statements usually generate within two business days after the account cycles.

Statements are only produced if the account has a balance or debit/credit transactions posted during that cycle. The only other time you may receive a statement is when regulatory changes take place and Bank of America Merrill Lynch is required to send notification.

You need to register for electronic statement delivery prior to month-end close in order to receive an electronic statement for that month.

.

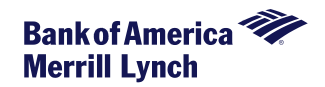

## Notifications of statement availability will be sent from [PaymentCenter@baml.com.](mailto:notifications@centresuite.com)

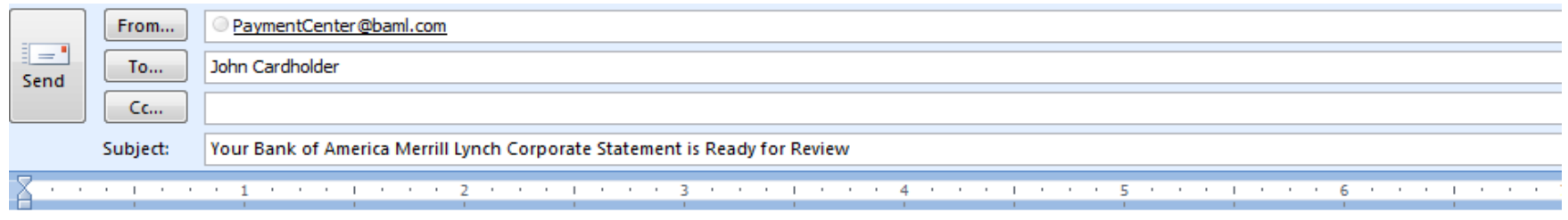

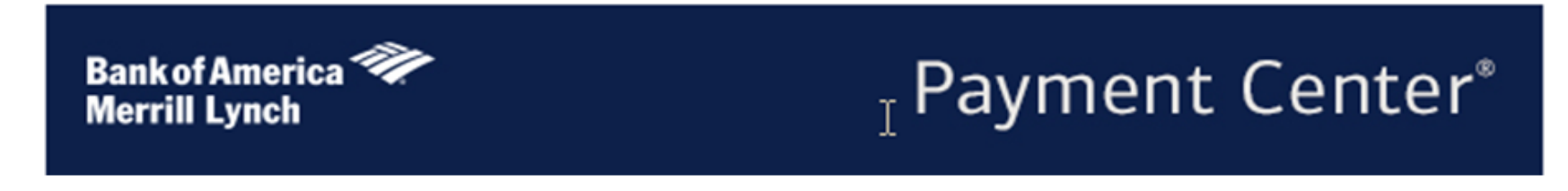

Dear John Cardholder

Your latest Bank of America Merrill Lynch Corporate statement is now available for you at Payment Center (WWW.BAML.COM/PAYMENTCENTER). Please log on to the application to view your statement.

If you have issues accessing Payment Center, please call the number on the back of your card.

\*\*\*\* PLEASE DO NOT REPLY TO THIS EMAIL MESSAGE. THIS E-MAIL IS USED BY AN AUTOMATED SYSTEM AND RESPONSES ARE NOT MONITORED. FOR ASSISTANCE, PLEASE CLICK ON THE "HELP" LINK CONTAINED WITHIN THE APPLICATION. \*\*\*\*